## **«ҚТК» АҚ Заңды тұлғаларының жеке кабинетінде өтініштерді жіберу функциясымен жұмыс жөніндегі нұсқаулық**

1. «Тұрғын үй порталы» АЖ Заңды тұлғалардың жеке кабинетінде «ҚТК» АҚ мекенжайына өтініштер жіберу функциясымен жұмысты бастау үшін «ҚТК» АҚ-дағы менің өтініштерім» бөліміне өту қажет.

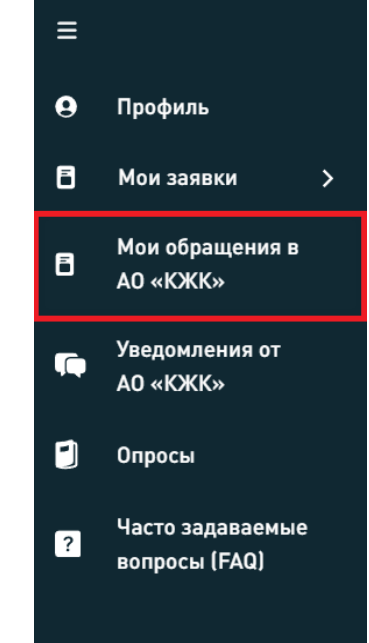

2. «ҚТК» АҚ-дағы менің өтініштерім» басқан кезде келесі параметрлерге сәйкес ақпаратты көрсететін бет ашылады:

- Нөмірлеу;
- Тіркеу нөмірі мен күні;
- Шарт нөмірі;
- Шарт күні;
- Түзету санаты;
- Өтініш мәртебесі;
- Өтінім тарихы;
- Әрекеттер.

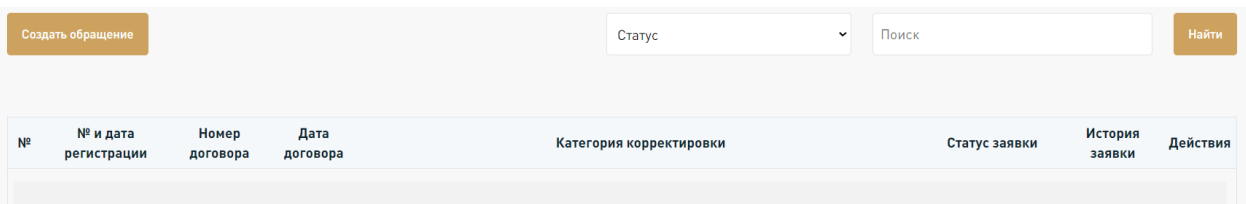

3. Беттің жоғарғы сол жақ бұрышында жаңа өтініш жасау үшін «**Өтініш жасау**» батырмасын басу қажет, содан кейін «ҚТК» АҚ-на өтініш жіберуге болатын өтініштерді беру шарттарын сипаттайтын модальды терезе пайда болады. Бұл модальды терезеде сіз тиісті өтініш түрін таңдауыңыз керек.

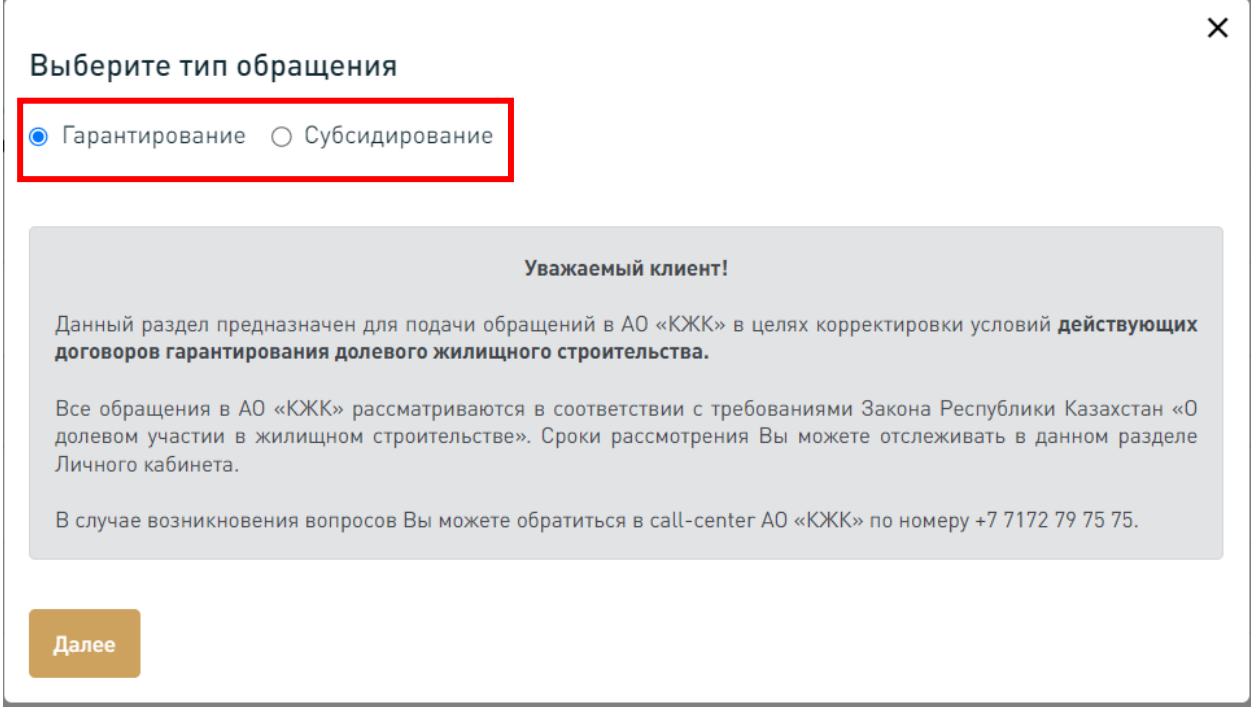

4. Сіздің өтінішіңізді қалыптастырудың келесі кезеңінде «ҚТК» АҚмен жасалған қолданыстағы шарттар тізімінен шартты және өтініш санатын таңдау қажет. Егер қолданыстағы келісімшартқа енгізілетін өзгерістердің қажетті түрі тізімде болмаса, сіз «**Басқа**» таңдай аласыз.

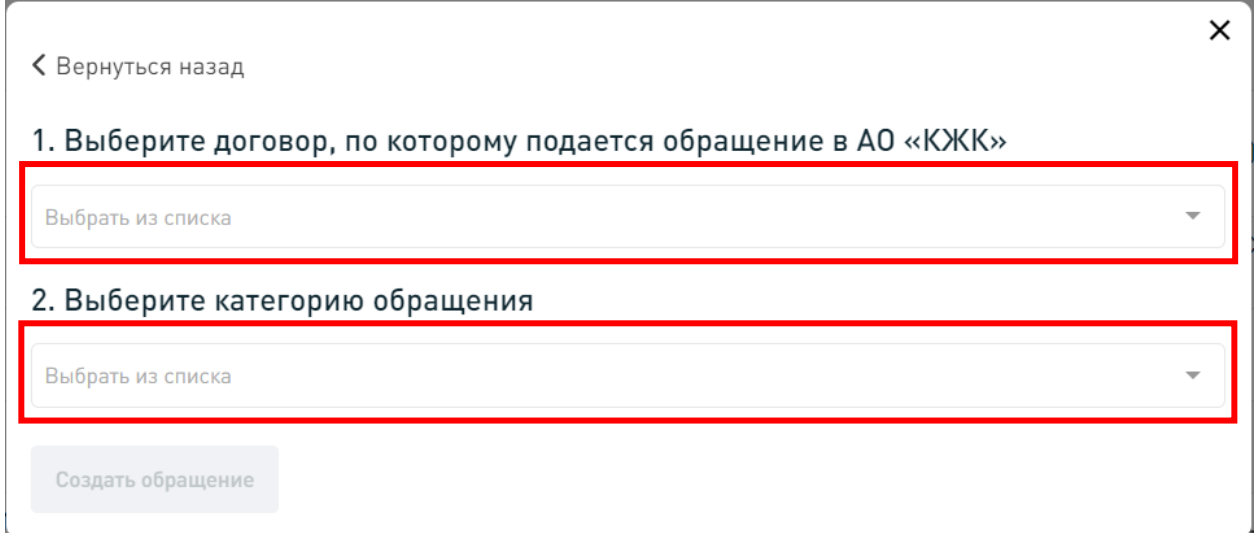

5. Шартты және өтініш санатын таңдағаннан кейін «Шарт туралы ақпарат» және «Растайтын құжаттар» қойындыларында тиісті құжаттардың толтырылған өрістері мен салымдары бар өтінім нысаны ашылады. Келесі кезеңге өту үшін қызыл жұлдызшамен толтырылған өрістерге дұрыс мәліметтер енгізу қажет \*.

6. Міндетті өрістерді толтырғаннан кейін «Растайтын құжаттар» қойындысында файлдың максималды өлшемі 700 Мб болатын құжаттарды тиісті өрістерге жүктеу қажет.

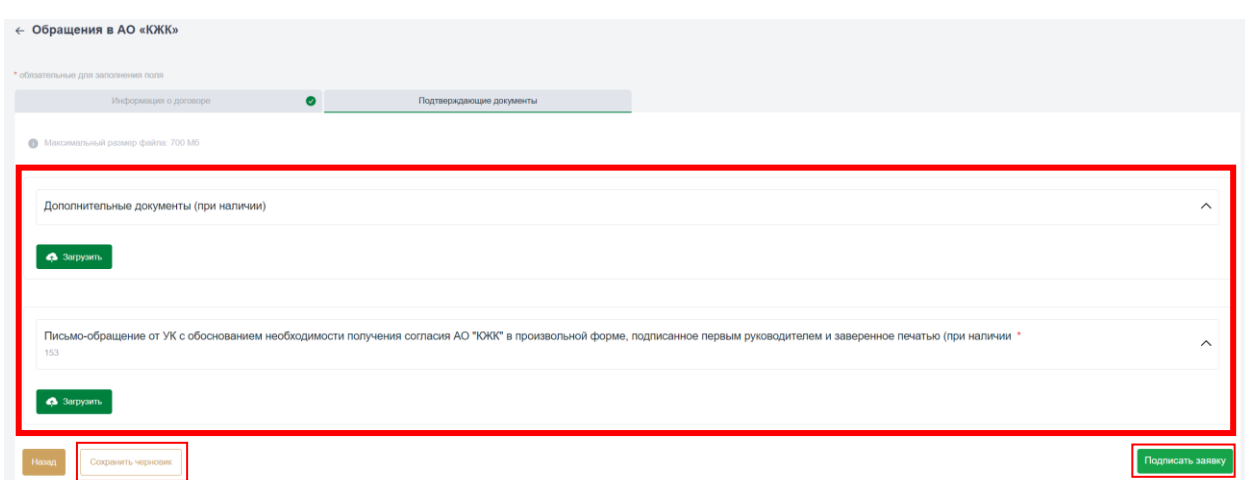

Барлық міндетті өрістерді толтыру аяқталғаннан кейін өтініммен жұмысты жалғастыру үшін «Өтінімге қол қою» немесе «Жобаны сақтау» батырмасын басу қажет.

**Маңызды!** «ҚТК» АҚ-ға өтініштер жіберілген кезде міндетті құжаттардың бірі уәкілетті тұлғаның қолы қойылған және ұйымның мөрі қойылған ресми өтініш-хаттың сканер-көшірмесі болып табылады.

7. Келесі кезеңде өтінішті қарау шарттары мен мерзімдері көрсетілген модальды терезе ашылады, олармен танысып, келісімді растау қажет, тиісті check-box таңдау арқылы.

8. Өтініштерге қол қою үшін «ҚТК» АҚ-на электрондық цифрлық қолтаңба (ЭЦҚ) немесе QR қол қою сервисі пайдаланылады.

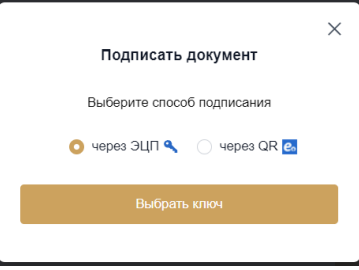

8.1 ЭЦҚ таңдалған жағдайда жаңа модальды терезе ашылады, онда «**Файлды таңдау**» батырмасын басу арқылы сертификатқа жол көрсету қажет. ЭЦҚ таңдап, парольді енгізгеннен кейін «**Нысанды жіберу**» батырмасын басу қажет.

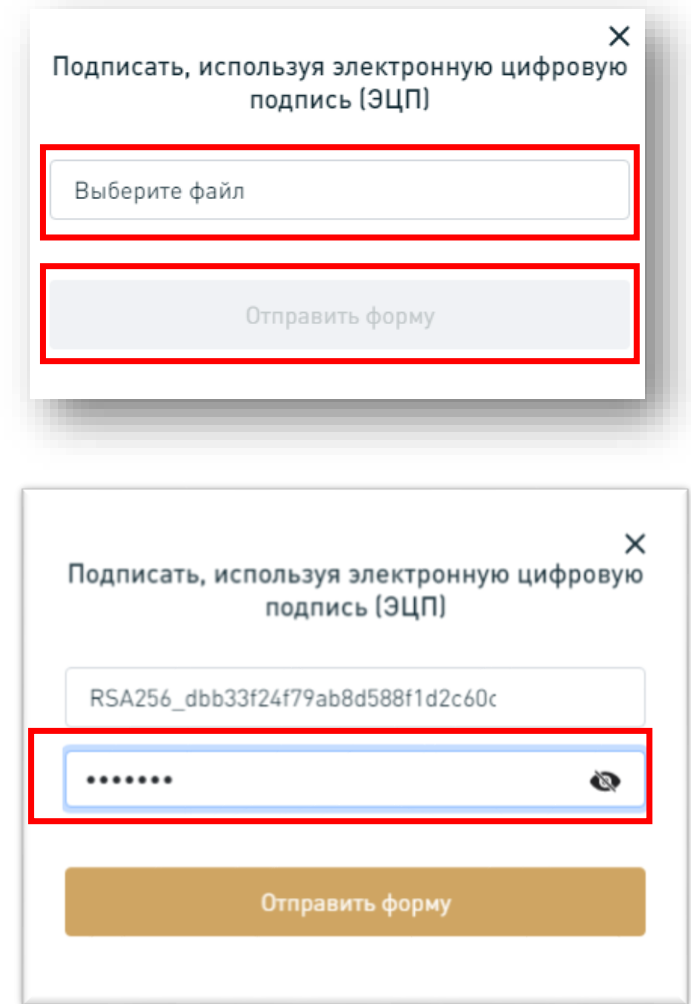

8.2 QR қызметін арқылы қол қою таңдаған жағдайда, нұсқаулыққа сәйкес жасалған QR кодын сканерлеп, «Жіберу» батырмасын басу қажет.

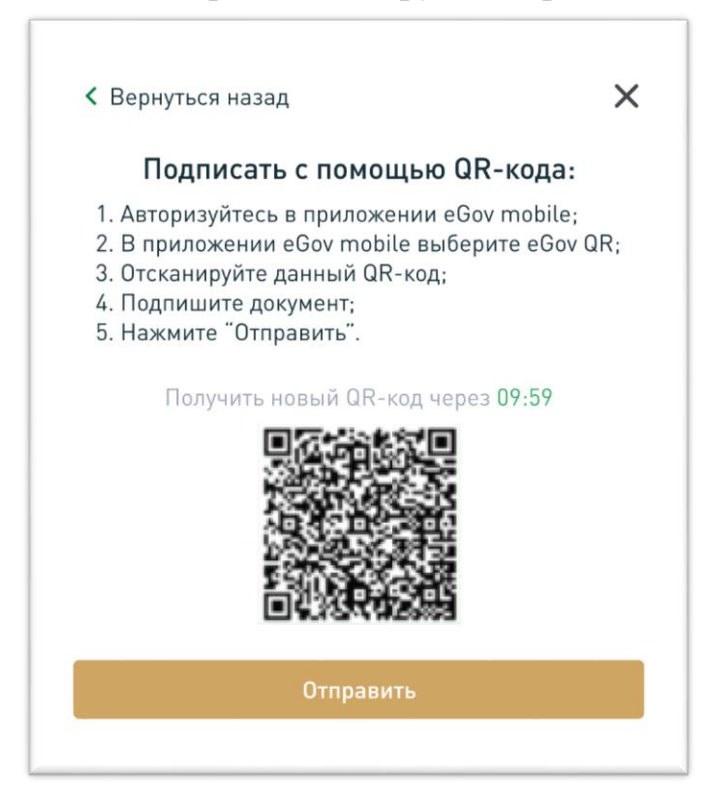

9. Сәтті қол қойылған жағдайда «ҚТК» АҚ-на жіберілген өтініштер көрсетілетін жұмыс аймағы ашылады.

10. Заңды тұлғаның өтінішін қарау барысын қадағалау «Өтінім мәртебесі» бағанына сәйкес жүзеге асырылады. Маршруттың өтуіне қарай өтінішке мынадай мәртебелер берілуі мүмкін:

- **«Жасауда»** өтінім жасалды, бірақ қол қойылмады;
- **«Өтінім жіберілді»** өтінімге қол қойылды және «ҚТК» АҚ-на жіберілді, бірақ BPMS Simbase-де әлі тіркелмеген;
- **«Өтінім тіркелген»** өтінім BPMS Simbase-те тіркелген, онда өтінім нөмірі, тіркеу күні және қарау мерзімі жеке кабинетке жіберіледі;
- **«Өтінім қарауда»**  өтінім «ҚЖК» АҚ құрылымдық бөлімшелеріне қарауға түсті. BPMS Simbase көмегімен жауапты орындаушының аты жөні және ішкі нөмірі жеке кабинетке жіберіледі;
- **«Өтінім қаралды, пысықтау қажет»**  өтінімді «ҚТК» АҚ қарады, ескертулер бар, өтінімді пысықтап, қайта қол қою қажет. BPMS Simbase көмегімен жеке кабинетке өтініш беруші тарапынан пысықтау мерзімі, сондай-ақ ЭЦҚ-мен қол қойылған pdf форматындағы ресми хабарлама жіберіледі, оны өтініш беруші ezsigner жүйесінде жүктей және түпнұсқалығын тексере алады;
- **«Өтінім қабылданбады»** өтінімді «ҚТК» АҚ қарады, түзетуде теріс шешім қабылданды. BPMS Simbase көмегімен жеке кабинетке ЭЦҚ-мен қол қойылған pdf форматындағы ресми хабарлама жіберіледі, оны өтініш беруші ezsigner жүйесінде жүктей және түпнұсқалығын тексере алады;
- **«Өтінім мақұлданды, ҚК дайындалуда»**  өтінім «ҚТК» АҚ қаралды, түзетуде оң шешім қабылданды. BPMS Simbase-тен электрондық қосымша келісімді жеке кабинетке алу күтілуде;
- **«Өтініш берушінің ҚК -ға қол қоюы»**  өтініш беруші мен құрылыс салушы тарапынан электрондық қосымша келісімге қол қою күтілуде;
- **«ҚТК» АҚ КҚ - ға қол қоюы» –** өтініш беруші мен құрылыс салушы тарапынан электрондық қосымша келісімге қол қойылғаннан кейін «ҚТК» АҚ тарапынан қол қою күтіледі»;
- **«КҚ қол қойылды» -** электрондық қосымша келісімге барлық тараптар қол қойды, нөмірі мен күні берілді. Қол қойылған қосымша келісімді PDF форматында жүктеуге және eZsigner жүйесінде түпнұсқалығын тексеруге болады.

## **Маңызды! «ҚТК» АҚ жұмыс уақытынан тыс жіберілген өтініштер (жұмыс уақыты: дүйсенбі-жұма сағат 9.30-дан 19.00-ге дейін) келесі жұмыс күнінің күнімен тіркеледі!**

Өтініштің толық тарихын көру үшін «Өтінім тарихы» бағанындағы «Толығырақ» батырмасын басу қажет. Осыдан кейін «Өтінім тарихы» бөлімі ашылады, онда өтінішті қалыптастыру, қол қою және қарау кезеңдері көрсетілген. Сондай-ақ, кейбір кезеңдерде «Жүктеу» функциясы қол жетімді.